## **Ryko Customer Portal Access**

To access Ryko's Customer Portal, go to <a href="www.portal.ryko.com">www.portal.ryko.com</a>. This takes you to the sign on page.

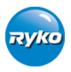

## Account Sign On

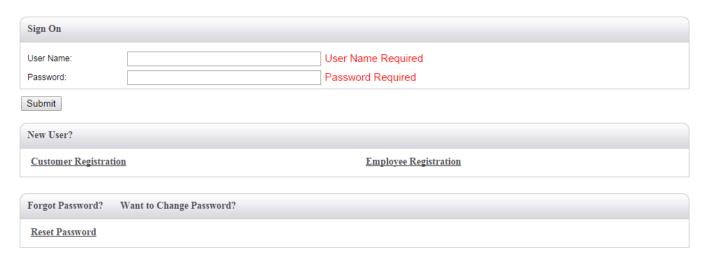

If you have already registered, key in your User Name and Password to access the site. If you haven't registered yet, click on the "Customer Registration" link.

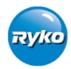

## Customer Registration

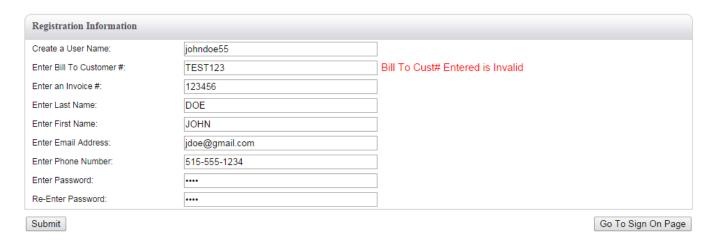

Fill out the required fields and then click "Submit". This process will notify Ryko staff that a registration request has been entered. As soon as a Ryko representative finalizes the registration, you will be notified via email that your account is active and ready to use.

If you are authorized to review financial data, you will see the Order Management tab at the top of the screen in blue.

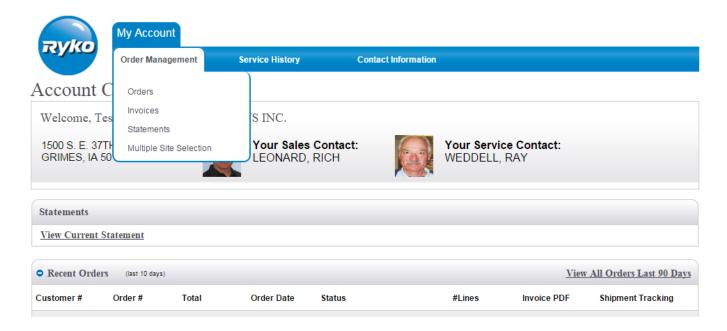

Click on the Order link to review orders for the last 90 days. There are several sort options to help you find the order you need. The order numbers and invoice numbers are underlined, indicating you click on them for more information. Or click on the Invoice link to view invoices for the last 90 days. Invoice data can be sorted as well. You can select up to 20 invoices to display or to be emailed to you. The Statement link provides the most current, up to date information.

If you are authorized to review service data, you will see the Service History tab at the top of the screen in blue.

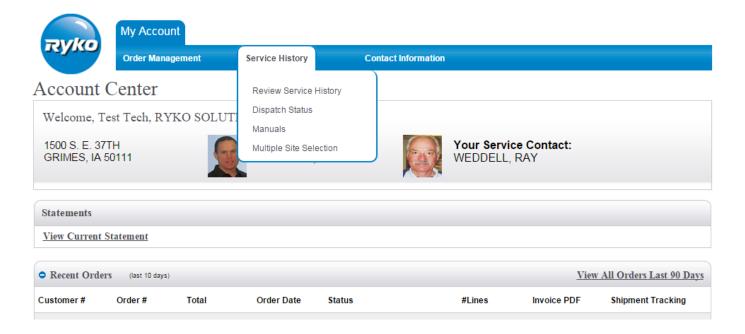

Click the Review Service History link to review service work order information. Click on any service order number that is underlined to review the service order details, including technician comments. Click on the Dispatch Status link to see your recent dispatches, including their status and dispatch time. Click on any dispatch number that is underlined to review dispatch details including the problem reported, call back time and completion time.

The Multiple Site Selection link found under both the Order Management and Service History tabs will allow you to review a subset of your sites if you do have multiples. You can sort the site information by Site# or State, etc to help find the sites in question. Simply check as many sites you wish to review temporarily and click "Choose Selected Sites". Then when you go to review Orders, Invoices, Service History or Dispatches, the information displayed will be only for those sites you selected.

Click on the Contact Information tab at the top of the screen in blue to get additional contact information.

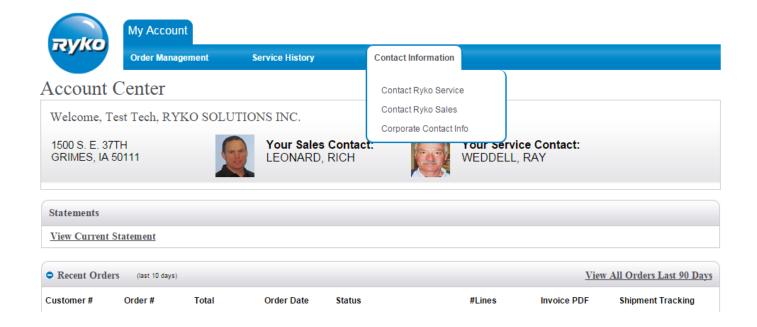

To access your equipment manuals, go to the Service History tab at the top of the screen and then select "Display Manuals".

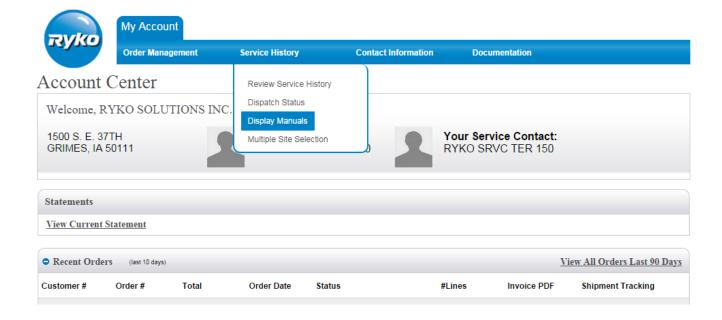

A list of equipment manuals will then display with a link to download the manuals. Simply click on the manual you wish to download. There is a limit of 3 downloads per manual. If an attempt is made to download a specific manual more than 3 times at your company, you will see an error page similar to the following.

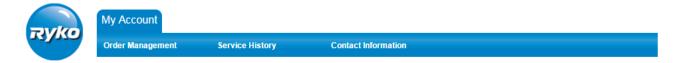

## Manual 1982400\_Parts has already been downloaded 3 times. Contact your Service Manager for further assitance.

| Manual Download Details |              |               |               |
|-------------------------|--------------|---------------|---------------|
| Sign On User Name       | Name         | Download Date | Download Time |
| testmanuals             | John Doe     | 08/30/2014    | 10:56:48      |
| testmanuals2            | Jane Smith   | 10/12/2014    | 13:21:51      |
| testmanuals3            | Joseph Jones | 11/03/2014    | 16:02:54      |

Return to Manuals